Ontario Services Program

## Sending an eConsult from TELUS PS Suite using Ocean Toolbar

For more information or to get started, fill out our [intake](https://forms.office.com/Pages/ResponsePage.aspx?id=tkGbhQ8TE02mkx_-xOfLWvvxz8ZH26hKmL2HnNWGG_ZUNlpZMFo2RlA5QkJNV0oyWEJGTlRVSTZHRyQlQCN0PWcu) form or contact us [eServicesProgram@toh.ca.](mailto:eServicesProgram@toh.ca)

Send an eConsult to the Ontario eConsult Service on the OTNhub.ca, directly from your TELUS PS Suite EMR, using your Ocean toolbar, with the seamless flow of patient information and attachments.

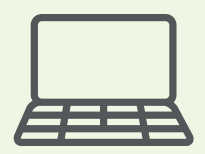

eConsult, along with eReferral, are the first two initiatives of the **Ontario eServices Program.** Ontario eConsult is a secure webbased tool hosted on the **[OTNhub.ca](http://www.otnhub.ca/)**, that allows physicians and nurse practitioners timely access to specialist advice.

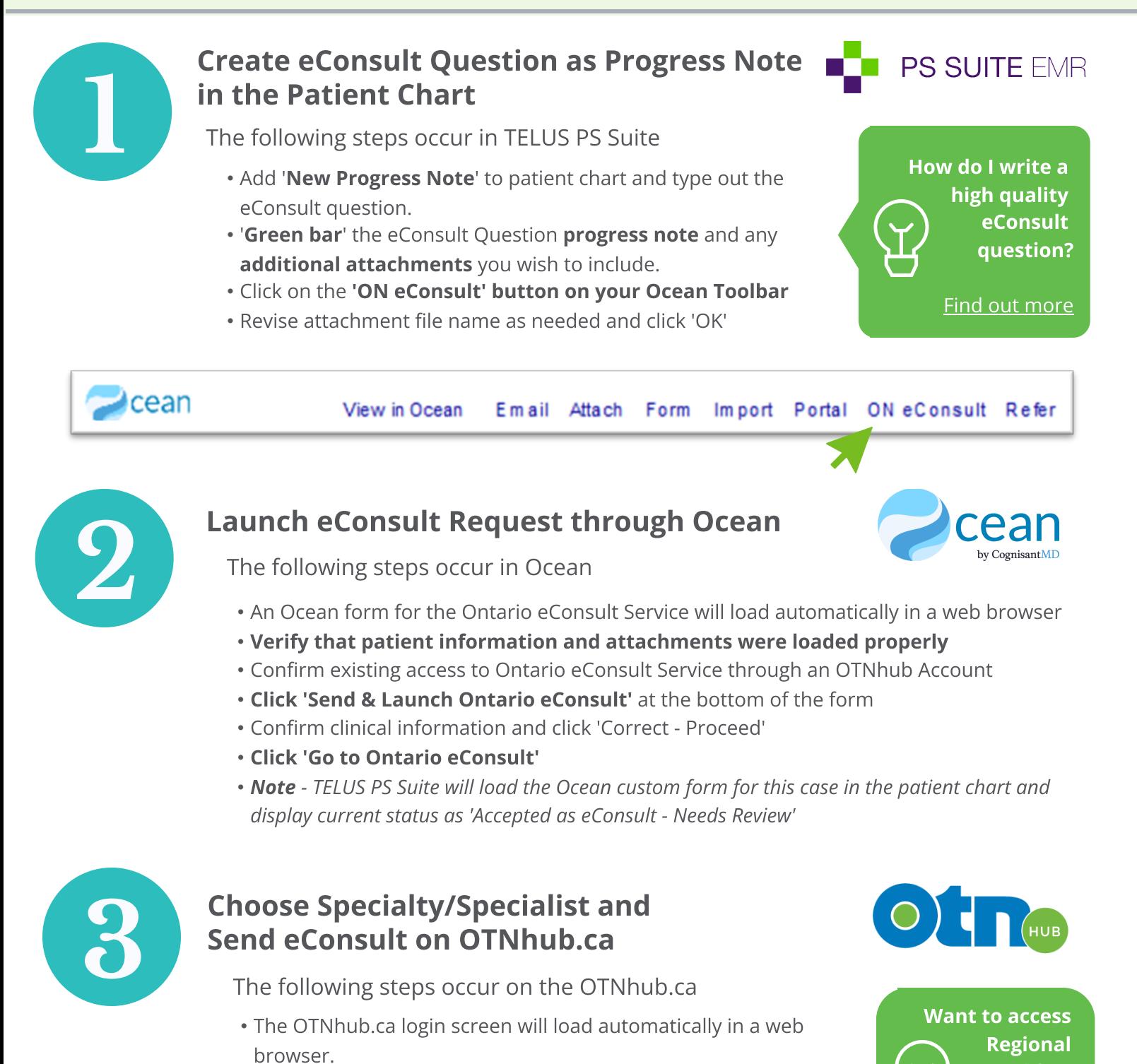

- The eConsult responses from the specialist can be **accessed directly from the OTNhub web-platform**
- You will receive an email notification when the specialist has provided a response, including a direct hyperlink to the case.
- Additional follow-up questions must be entered and sent directly from the OTNhub web-platform.
- Please export a copy of the eConsult response to a PDF using the 'PDF' icon in the top right while viewing the eConsult on OTNhub.ca and save a copy, or copy/paste the content of the response into your patient chart
- As a clinician, to use this workflow, you will need:
	- OTNhub account with access to send eConsults
	- [Updated](https://support.cognisantmd.com/hc/en-us/articles/115003468791?toolbar=on-econsult) Ocean toolbar installed in TELUS PS Suite EMR instance
	- Ocean account linked to TELUS PS Suite EMR instance
		- Do you access Ocean through OSCAR or Accuro? **click [here](https://econsultontario.ca/wp-content/uploads/2022/08/Ocean-ON-eConsult-How-to-Send-eConsult-HealthMap.pdf)** to find out more about accessing eConsult through your integrated EMR

Note: this workflow does not support use by delegates.

For more information or support getting started, complete our [intake](https://forms.office.com/Pages/ResponsePage.aspx?id=tkGbhQ8TE02mkx_-xOfLWvvxz8ZH26hKmL2HnNWGG_ZUNlpZMFo2RlA5QkJNV0oyWEJGTlRVSTZHRyQlQCN0PWcu) form or contact us at [eServicesProgram@toh.ca](mailto:eServicesProgram@toh.ca)

- Login with your OTNhub login credentials (OneID or OTN).
- An eConsult Request form will be pre-loaded.
- Choose the eConsult Model and Specialist/Specialty:
	- BASE Managed Choose the Specialty/sub-specialty from the drop down menus.
	- **· Specific Provider or Group** Search for a specific specialist or specialty group using the Recipient field.
- Verify the patient information was entered correctly.
- The request field will be pre-populated with 'Please see attachment' and the attachment will be already attached.
- Review and Click Send.
- The entry in Telus PS Suite and Ocean will update to include the name of the Specialist or Specialty Group the eConsult was sent to, and update the status to 'Completed as eConsult - Needs Review'.

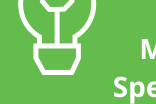

BASE™ Managed Specialties?

Make sure you have your Priority Regions set up in your OTNhub account?

Find out [more](https://youtu.be/OSdZE69FzQ8)

This integration between Ocean and the Ontario eConsult Service on OTNhub currently only supports the initial sending of eConsults. The Ontario eServices Program and our partners are continuing to work towards a complete end to end integration which will allow sending and receiving of eConsults through Ocean.

## How do I receive the eConsult response from the specialist?